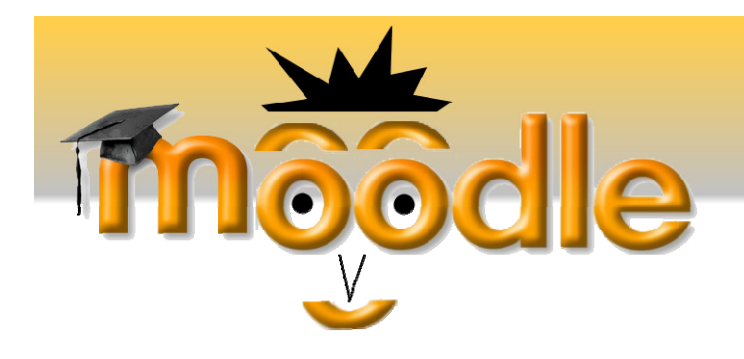

# **MOODLE PARA ESTUDANTES**<br> **Agosto 2007 Compilação de informação:** Ana Gr@o

## Índice

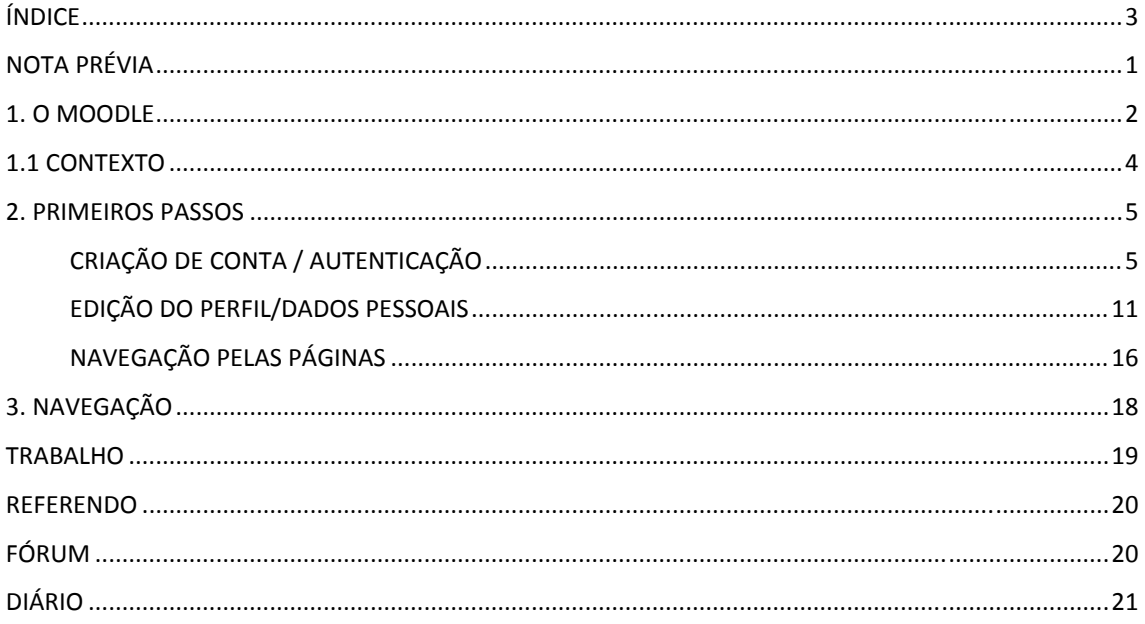

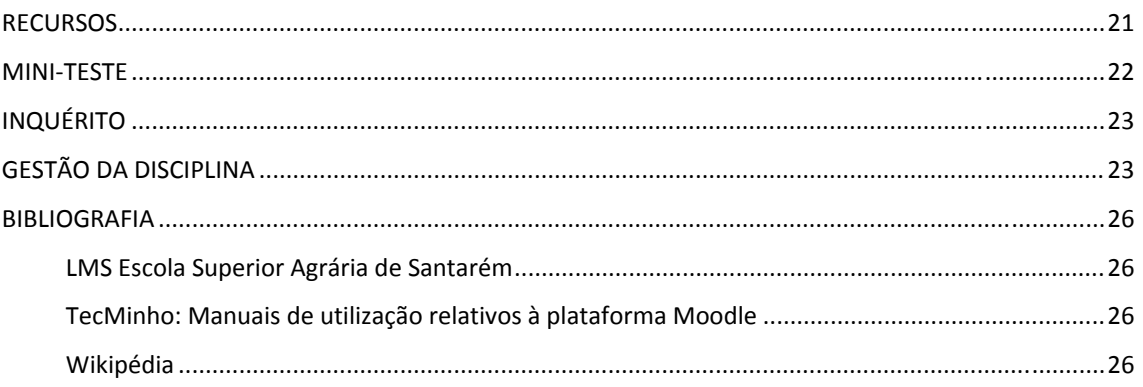

#### **Nota prévia**

Este pequeno manual destina-se a todos os utilizadores que ao tentarem usufruir deste recurso implementado nas Escolas do IPS, tropeçam em novos conceitos que não dominam, como MOODLE e/ou LMS ou sentem dificuldades (para nós naturais num utilizador sem uma formação prévia na matéria) em gerir informação.

Assim, e tentando sempre que possível recorrer a uma linguagem acessível a todos e a uma abordagem do tema o mais simplificada possível, resolvemos adaptar a informação disponível em diversos idiomas e compilar a partir daí um pequeno manual *how to* em língua portuguesa, claro!

Esperamos com este gesto, ajudar e facilitar a compreensão do potencial desta plataforma de eLearning no apoio e cruzamento dos saberes e aprendizagens e a importância da sua implementação na ESAS como veículo de difusão do conhecimento.

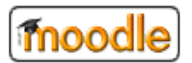

compilação de informação: Ana Gr@o

1

## **1. O Moodle** $^1$

O Moodle é um projecto de desenvolvimento de Software para a criação de cursos e portais de formação baseados em tecnologias Web. Também conhecido por LMS<sup>2</sup>, foi desenhado para dar suporte a um modelo de aprendizagem construtivista social e é distribuído gratuitamente como Software Livre (Open Source) de acordo com a Licença Pública GNU; significa que tem direitos de autor, mas que os utilizadores podem copiar, utilizar e modificar o software, desde que aceitem proporcionar o código fonte aos outros, não modificar ou eliminar a licença original e os direitos de autor, e aplicar a mesma licença qualquer outro produto derivado.

A palavra Moodle era inicialmente um acrónimo de Modular Object-Oriented Dynamic Learning Environment, o que é um nome particularmente útil para programadores e teóricos da educação. É também um verbo que descreve o

2

<sup>2</sup> Learning Management Systems

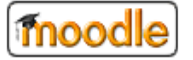

1

 $1$  Herculano Rebordão - http://noticia.nesi.com.pt/?p=338 03-10-2006

processo de deambular lentamente através de algo, e fazer com gosto o que vai aparecendo para fazer, de forma a conduzir a um resultado criativo. Os dois termos aplicam-se à forma como o Moodle se desenvolveu e à forma de aproximar aluno e professor no estudo online.

As vantagens da utilização de Standards são óbvias e são reconhecidas por todos: permitem a inter operacionalidade de sistemas e a reutilização dos conteúdos. A criação de Standards de eLearning é um objectivo da comunidade internacional, à qual se dedicam organizações como o AICC (Aviation Industry Computer Based Training Comite), o IMS (Instructional Management System Global Learning Consortium), a ADL (Advanced Distributed Learning) e o IEEE (Institute of Electrical and Electronics Engineers).

## moodle

compilação de informação: Ana Gr@o

3

## **1.1 Contexto3**

O desenvolvimento do Moodle foi iniciado por Martin Dougiamas, que continua a liderar o projecto:

À medida que o Moodle se tem difundindo e a comunidade tem crescido, mais contribuições têm chegado de uma maior variedade de pessoas em diversos áreas do ensino. Por exemplo, o Moodle é agora usado não só em universidades, mas também em escolas secundárias, escolas primárias, organizações sem fins lucrativos, empresas privadas, por professores independentes e até mesmo pais de família a ensinarem os seus filhos em casa. Um número crescente de pessoas por todo o mundo estão a contribuir para o Moodle de várias formas.

4

<sup>3</sup> http://web.educom.pt/

moodle

<u>.</u>

## **2. PRIMEIROS PASSOS**

## **Criação de conta / autenticação**

Uma vez que o administrador já configurou correctamente o sistema, o estudante pode aceder ao ecrã de autenticação ou de criação de nova conta em http://lms.esa.ipsantarem.pt.

5

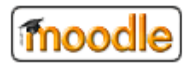

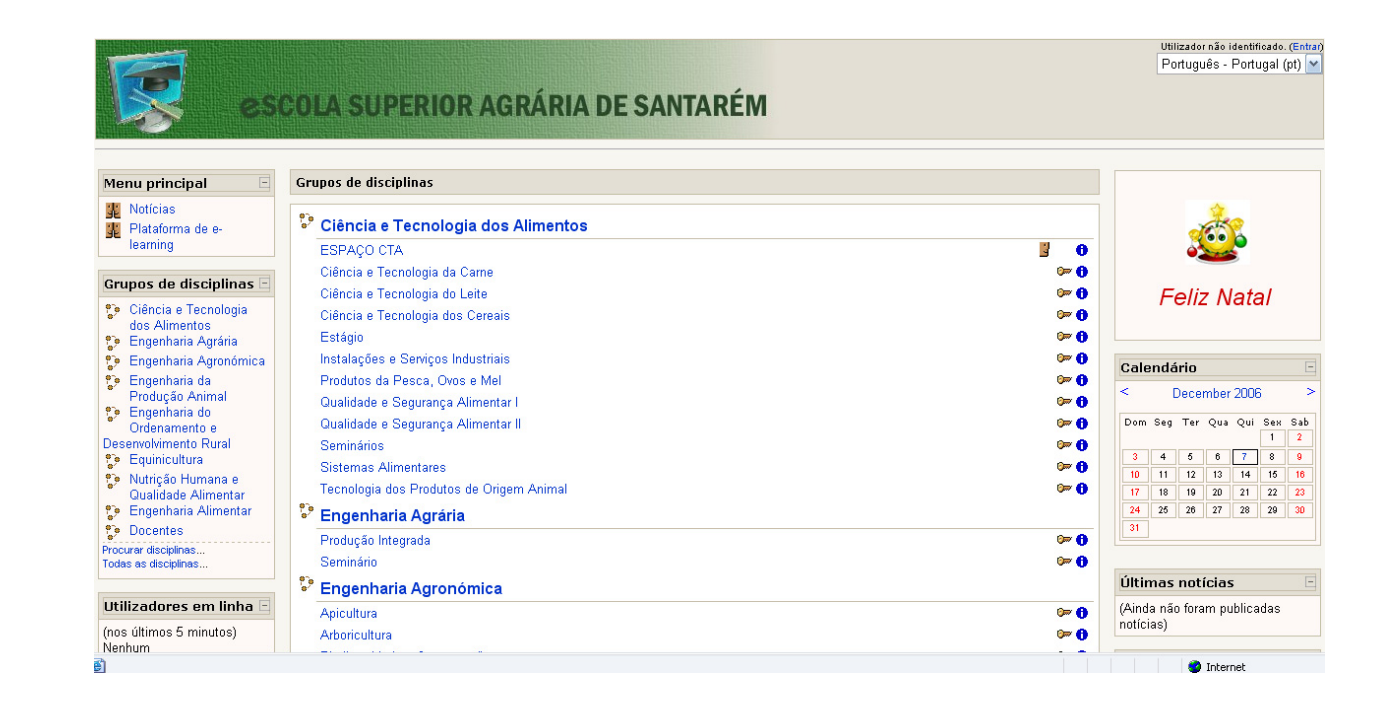

6

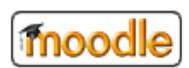

Nesta janela encontram-se visíveis todos os links para a informação contida no LMS/ESAS, nomeadamente Cursos, Unidades Curriculares que os integram, calendário, eventos, notícias etc… No entanto, se não for um utilizador registado, poderá não ter acesso à maior parte dos conteúdos.

Para se registar, terá de aceder à opção disponível na barra esquerda do ecrã e efectuar a sua inscrição no sistema ou, se já tiver efectuado o seu registo anteriormente, basta que insira os seus dados para aceder à informação que o seu registo permitir.

7

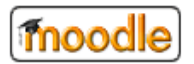

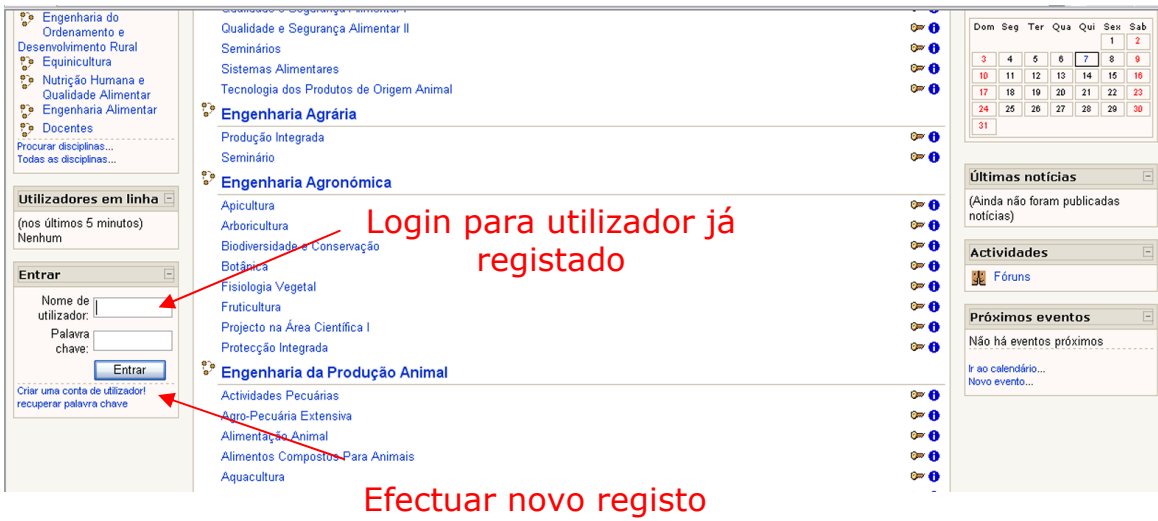

Para criar uma nova conta acederá a uma nova janela onde lhe será solicitado que insira algumas informações sobre o utilizador.

8

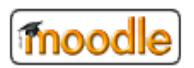

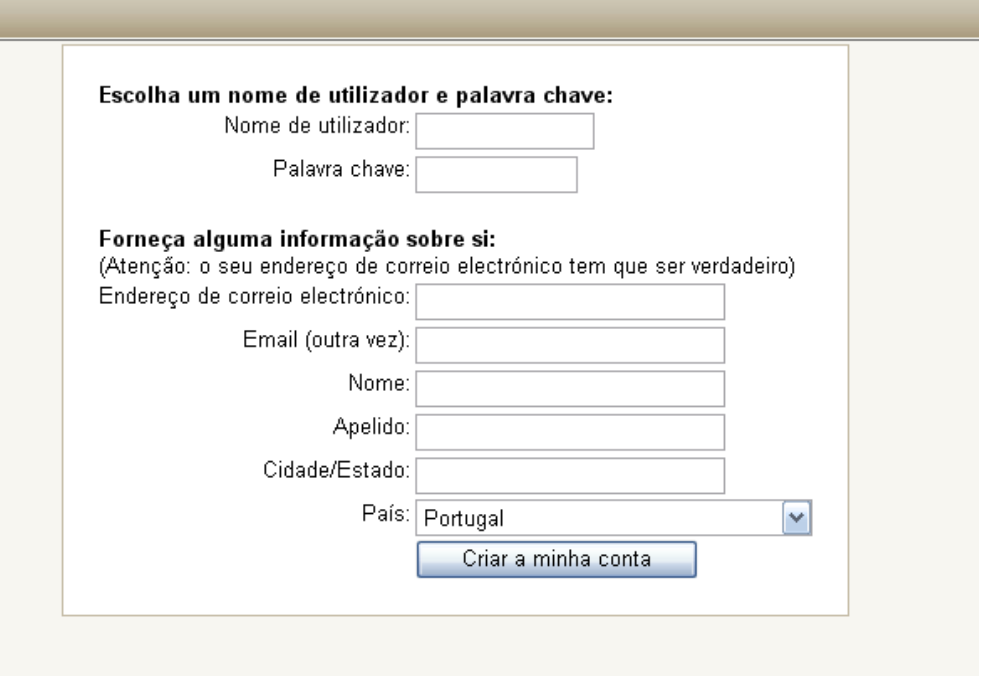

9

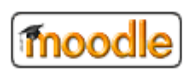

ı

finalização do novo registo.

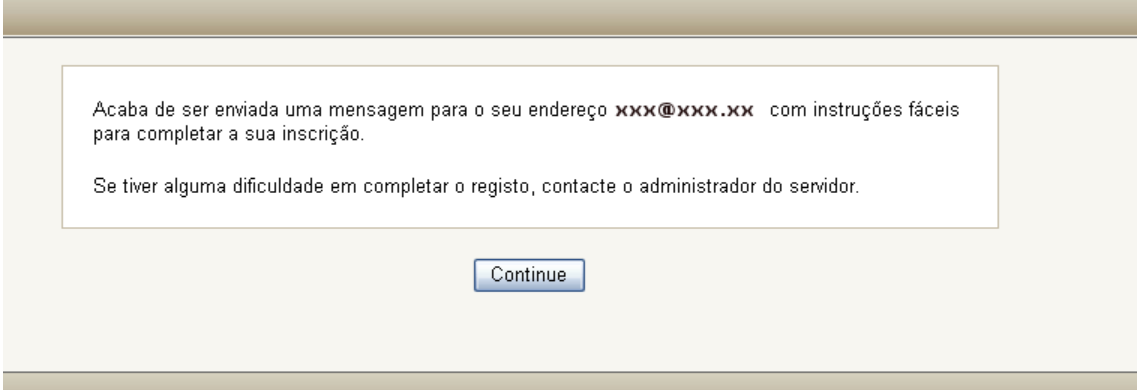

10

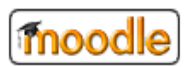

Posteriormente receberá uma mensagem no seu e-mail com a confirmação de abertura da sua conta.

## **Edição do perfil/dados pessoais**

Ao entrar no sistema depois de aceder através do link que foi enviado para o seu mail, deverá dispensar alguma atenção aos seguintes pormenores.

Assim, no topo direito do ecrã poderá visualizar o seu nome de utilizador e será aqui que deverá fazer *logout* do sistema quando terminar a utilização.

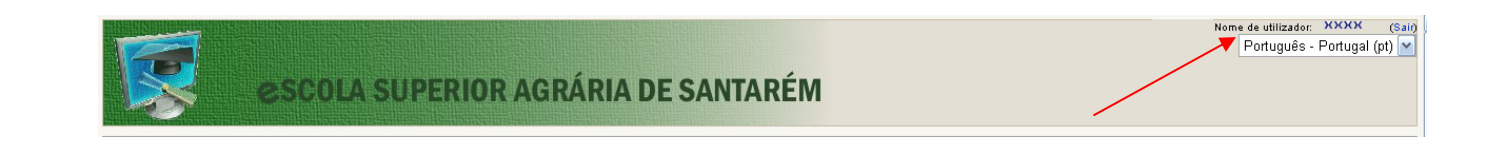

11

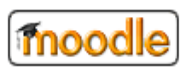

No lado esquerdo do ecrã terá um Menu Principal onde se encontram os *espaços*  aos quais poderá aceder livremente (de acesso geral) e as Unidades Curriculares<sup>4</sup> onde se encontra inscrito.

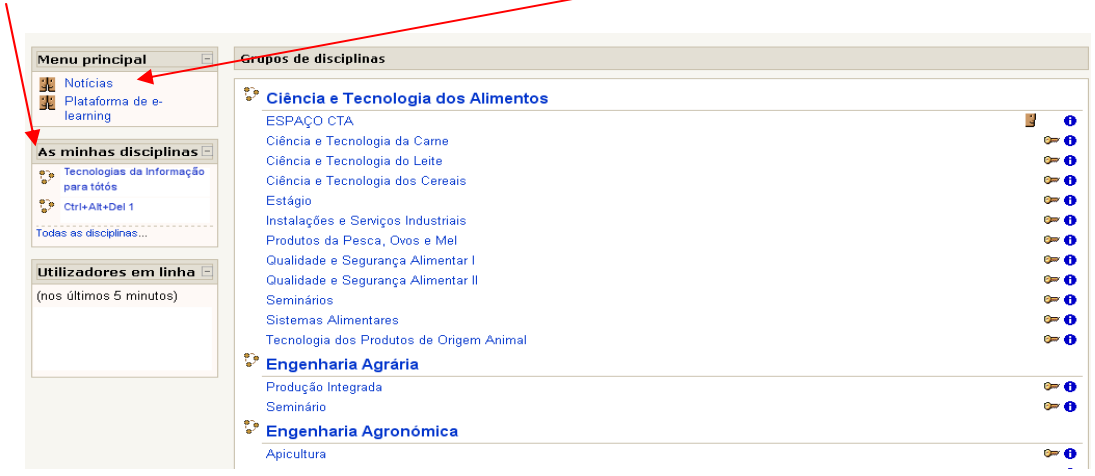

 $4$  A inserção de novas Unidades Curriculares é da responsabilidade dos administradores da plataforma e deverá ser solicitada pelos docentes ou Serviços Académicos.

12

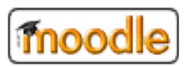

<u>.</u>

Do lado direito do ecrã, o utilizador dispõe, para além dos menus que contêm informação generalista, de um menu de **mensagens** onde poderá consultar as mensagens que lhe tenham sido enviadas por outros utilizadores.

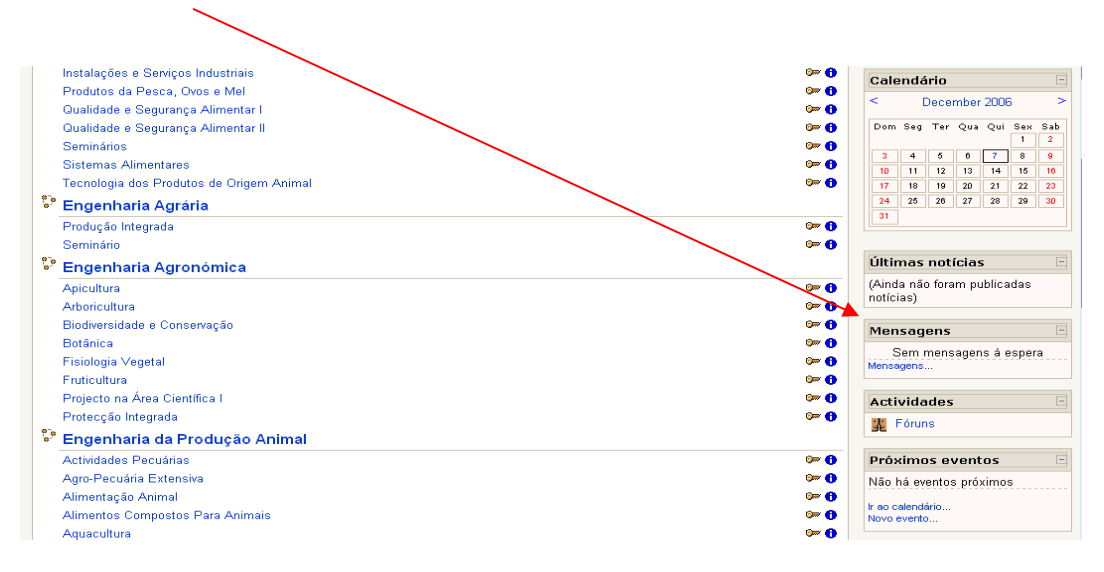

13

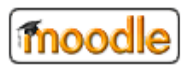

Através do acesso às Unidades Curriculares em que se inscreveu pode efectuar diversas operações, tais como:

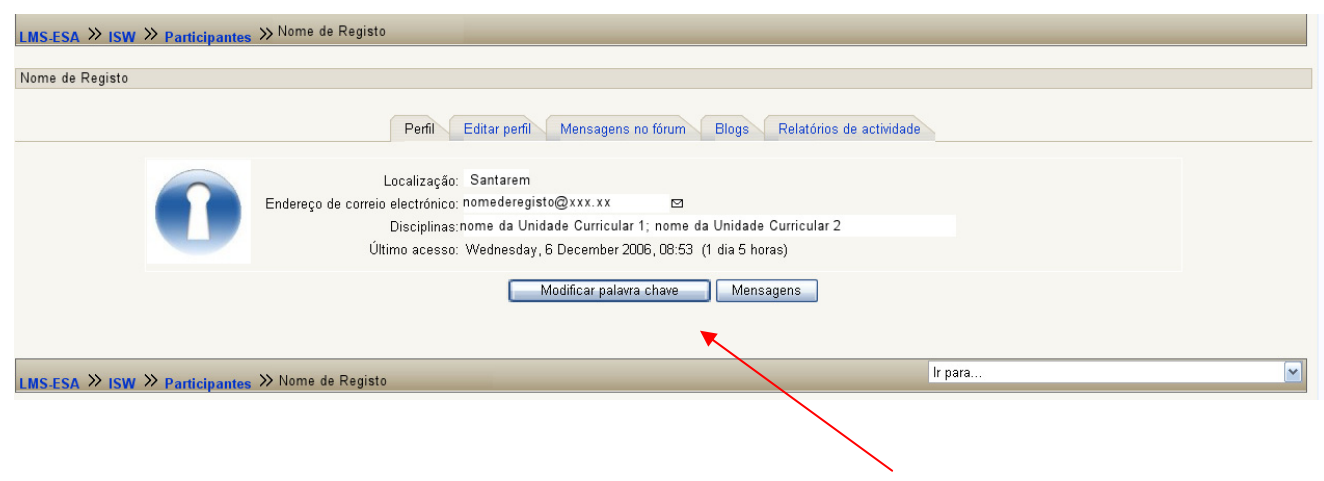

14

• Alterar a sua pasword e consultar as suas mensagens;

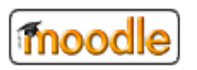

• Consultar conteúdos, links para diverso material a que tencione aceder; z

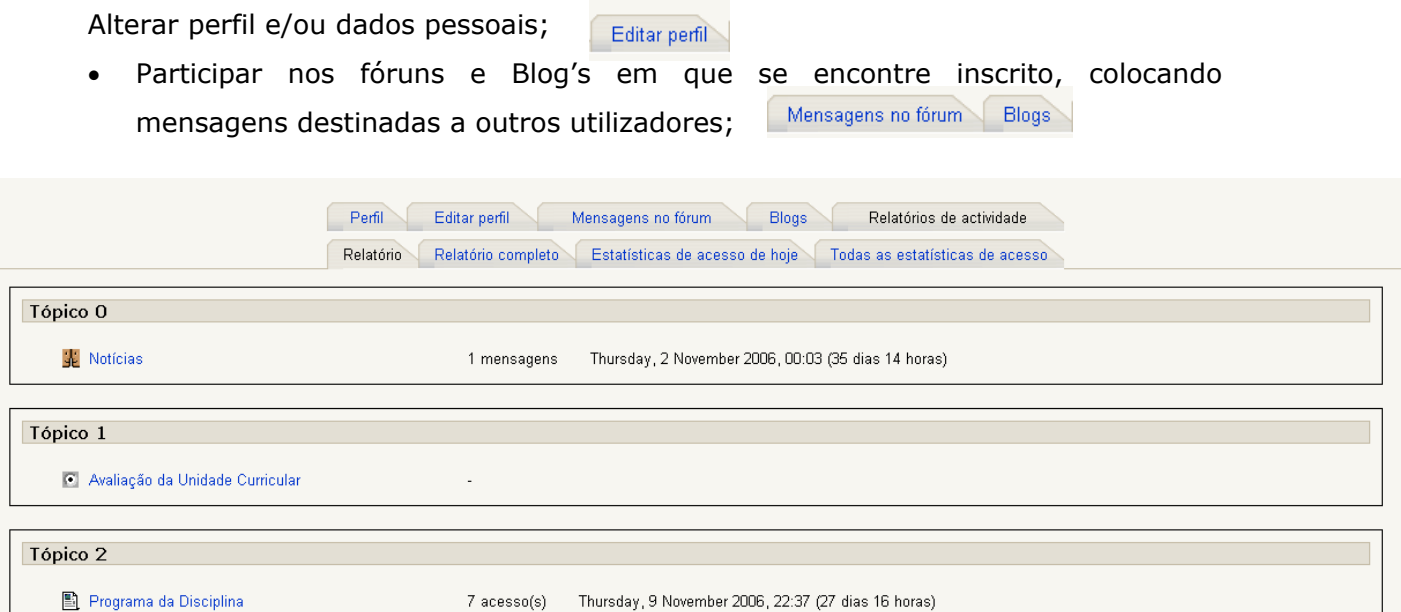

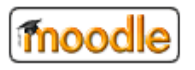

15

## **Navegação pelas páginas**

A navegação dentro da plataforma processa-se de forma bastante intuitiva. Todos os menus estão identificados dentro das barras de navegação.

Por exemplo: se estiver a consultar dados numa determinada Unidade Curricular e pretender voltar à página anterior, utiliza a barra de navegação superior para voltar atrás até à página inicial.

16

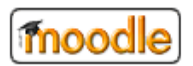

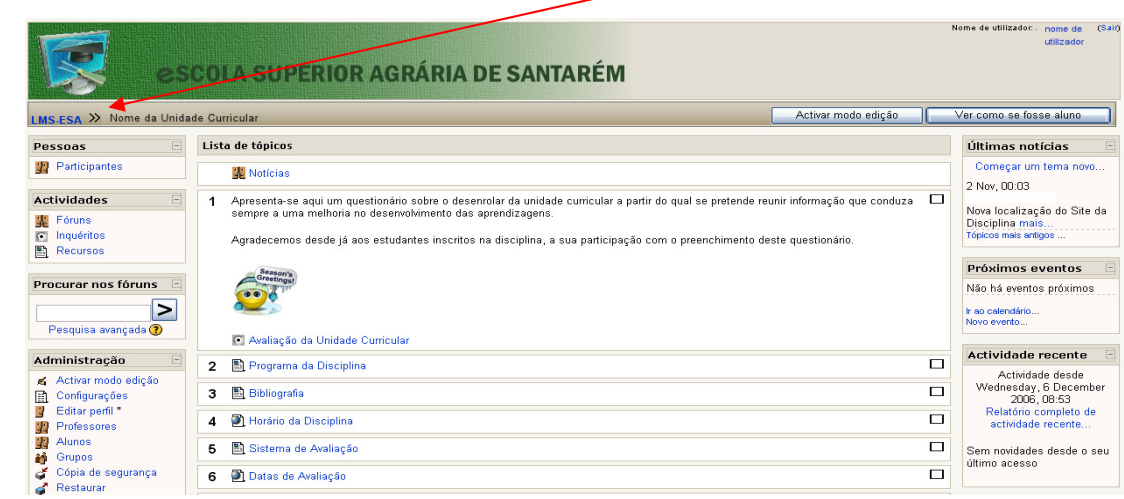

Nota: Não esqueça que para aceder às Unidades Curriculares, tem de se encontrar inscrito nas mesmas e solicitar a password de acesso junto do docente da Unidade Curricular.

17

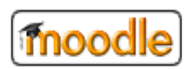

## **3. NAVEGAÇÃO**

Ao aceder às Unidades Curriculares em que se inscreveu, este será um dos possíveis ecrãs que visualizará.

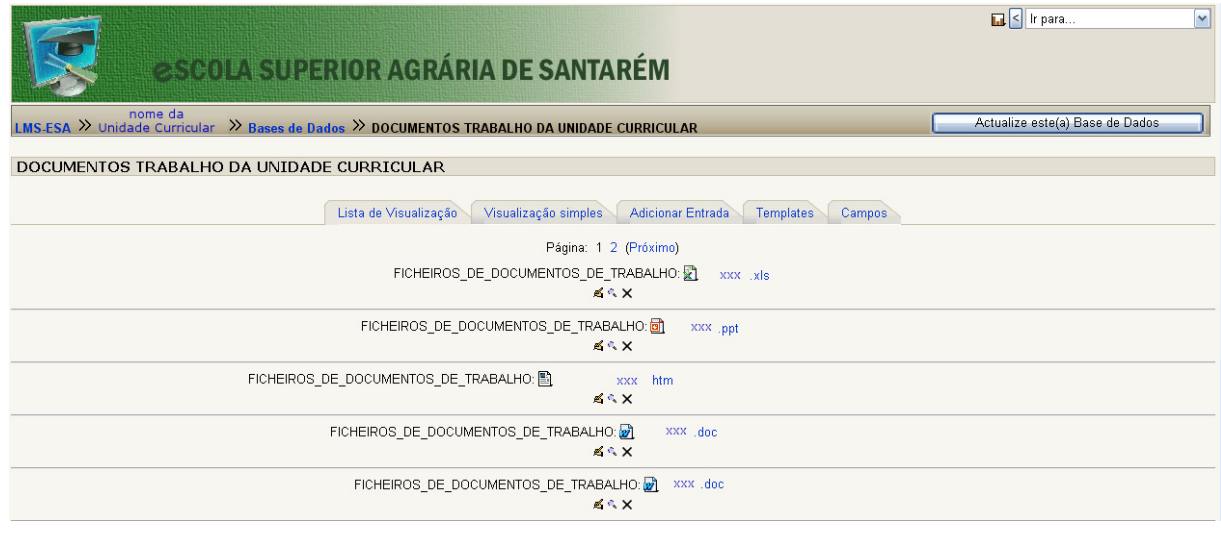

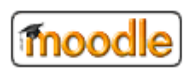

18

Ao clicar no link *DOCUMENTOS DA UNIDADE CURRICULAR*, acede-se de imediato à lista de trabalhos aqui publicados, com algumas opções de visualização.

## **Trabalho**

Um trabalho é uma actividade em que o estudante tem que realizar alguma tarefa, até uma data limite, e ser-lhe-á atribuída uma nota. Os estudantes poderão enviar um ficheiro com o trabalho que seja pedido. A data em que enviarem o ficheiro ficará registada. Após o envio dos trabalhos, o docente terá acesso a uma página onde poderá ver cada um dos ficheiros enviados (e quão cedo ou quão tarde foi submetido o ficheiro) e poderá gravar alguns comentários e uma classificação para cada estudante. Passada meia hora da gravação dos seus comentários para um estudante em particular, Moodle enviará automaticamente para o estudante uma notificação.

19

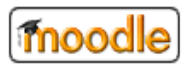

## **Referendo**

A actividade de referendo é muito simples – o docente coloca uma questão e algumas respostas possíveis. Os estudantes poderão seleccionar uma das respostas, e o docente poderá ver um relatório com os resultados. Poderá usar essa actividade para muitos fins diferentes, por exemplo, votações rápidas.

## **Fórum**

Este módulo é, sem dúvida, o mais importante - é aí que tem lugar o debate. Quando se inscrever num um novo fórum, poderá verificar as várias opções que foram assumidas para o mesmo - fórum com um único tema de discussão, fórum geral aberto a todos, ou um fórum com um fio de discussão para cada estudante.

20

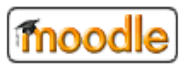

## **Diário**

Cada actividade de diário é uma secção no diário completo para a disciplina. Para cada, uma pode especificar uma pergunta aberta, que servirá de guia para o que os estudantes tenham que escrever, e um intervalo de tempo durante o qual o diário estará aberto (unicamente no formato semanal de disciplina). Uma regra útil consiste em criar um diário por cada semana. Quando tiver a hipótese de utilizar este recurso, use-o para treinar uma escrita crítica e reflectiva nesses diários, já que só o estudante e o docente terão acesso ao conteúdo. Os diários não foram concebidos para receber informação continuamente - se tal for necessário, o docente pode adicionar mais actividades de diário.

#### **Recursos**

Os recursos são o conteúdo da Unidade Curricular. Cada recurso pode ser qualquer tipo de ficheiro que já tenha enviado para o servidor ou para o qual possa apontar através de um endereço web (URL).

21

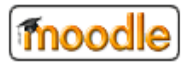

O docente também criar e manter páginas de texto simples, escrevendo-as directamente num formulário que lhe será apresentado.

## **Mini-teste**

Este módulo permite ao docente criar e configurar mini-testes, que podem conter perguntas do tipo escolha múltipla, verdadeiro ou falso, ou resposta curta. Essas perguntas são armazenadas numa base de dados com categorias, e podem ser reutilizadas dentro da mesma ou em outras Unidades Curriculares. Os mini-testes podem aceitar uma ou várias tentativas de resposta. Cada tentativa é avaliada em forma automática, e o docente pode optar por mostrar ao estudante alguns comentários predefinidos ou mostrar a resposta correcta ao estudante. Este módulo inclui funcionalidades para lançar notas.

22

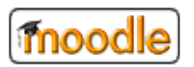

## **Inquérito**

O módulo de inquérito proporciona alguns inquéritos já feitos que são úteis para avaliar e conhecer a turma e o desenrolar da actividade curricular pelo que é aconselhável que sejam respondidos sempre com seriedade e disponibilizando algum do seu tempo e atenção para tal. Actualmente, os inquéritos incluídos são o COLLES e o ATTLS. Estes podem ser dados aos estudantes no início da disciplina, como ferramenta de diagnóstico, e no fim como ferramenta de avaliação.

## **Gestão da disciplina**

Naturalmente, muitas dúvidas vão ficar ainda por esclarecer. Sabendo que a utilização desta plataforma será fundamental para que se construa um conhecimento mais sólido sobre este recurso, deixam-se algumas ideias para sistematizar a utilização dos recursos e criar uma certa *fidelização* por parte do universo académico da ESAS:

23

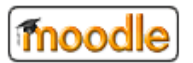

- 1. Subscreva-se a todos os fóruns do seu Curso para se manter informado sobre as actividades da sua turma.
- 2. Motive os seus colegas a preencherem os seus perfis (incluindo fotos) isso ajudará os seus docentes a um melhor enquadramento dos estudantes e permitir-lhes-á responder às suas necessidades de forma personalizada.
- 3. Incentive junto dos seus colegas e utilize a criação e participação em Fóruns.
- 4. Incentive os seus colegas e responda também aos **questionários** de avaliação do desenrolar da actividade da Unidade Curricular. Esta ferramenta reveste-se de grande utilidade, não só para aferir do desenrolar das actividades, como também e fundamentalmente, para se trabalhar no sentido de proporcionar um ensino de qualidade indo ao encontro das necessidades sentidas pelos estudantes.
- 5. Utilize as facilidades das mensagens para os docentes e colegas. Não deixe de responder às que lhe são enviadas. Não só por ser fácil acumular muitas

24

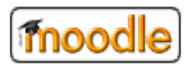

mensagens, mas também porque essa é uma tarefa crucial para construir e manter um sentimento de comunidade nas suas Unidade Curricular.

- 6. Não hesite em colocar as suas dúvidas aos administradores da plataforma, através dos contactos disponíveis da Unidade Informática.
- 7. Finalmente, recorra também aos ícones de ajuda  $\bigcirc$  disponíveis em todos os recursos da plataforma.

Boas navegações!

moodle

25

## **Bibliografia**

- **Comunidade Moodle em Portugal** http://web.educom.pt/moodlept/ consultado em: Dezembro 2006
- **LMS Escola Superior Agrária de Santarém** http://lms.esa.ipsantarem.pt/lms/ consultado em: Dezembro 2006
- **C** Tutorial sobre la Plataforma Educativa Moodle de la DEVLT http://www.ieev.uma.es/mater/moodle consultado em: Dezembro 2006
- TecMinho: Manuais de utilização relativos à plataforma Moodle http://formar.tecminho.uminho.pt/moodle/mod/resource/view.php?id=67 consultado em: Dezembro 2006

26

**Wikipédia** http://en.wikipedia.org/wiki/Moodle consultado em: Dezembro 2006

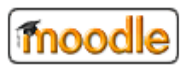